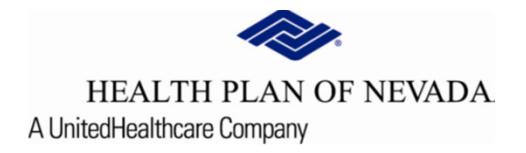

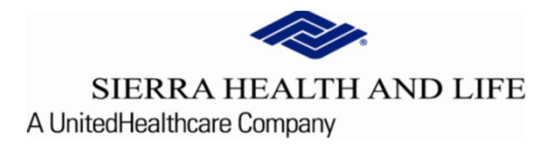

# **Online Provider Center Tutorial Accessing the Online Center**

## Accessing the Online Provider Center

**1.** Enter one of the following URLs (web site address) - HPN <u>https://healthplanofnevada.com/Provider</u> or SHL https://sierrahealthandlife.com/Provider. This will take you to HPN's home page. Be sure to bookmark this site for easy access in the future (if accessing SHL's home page the screen will indicate Sierra Health & Life).

2. Select "SIGN IN"

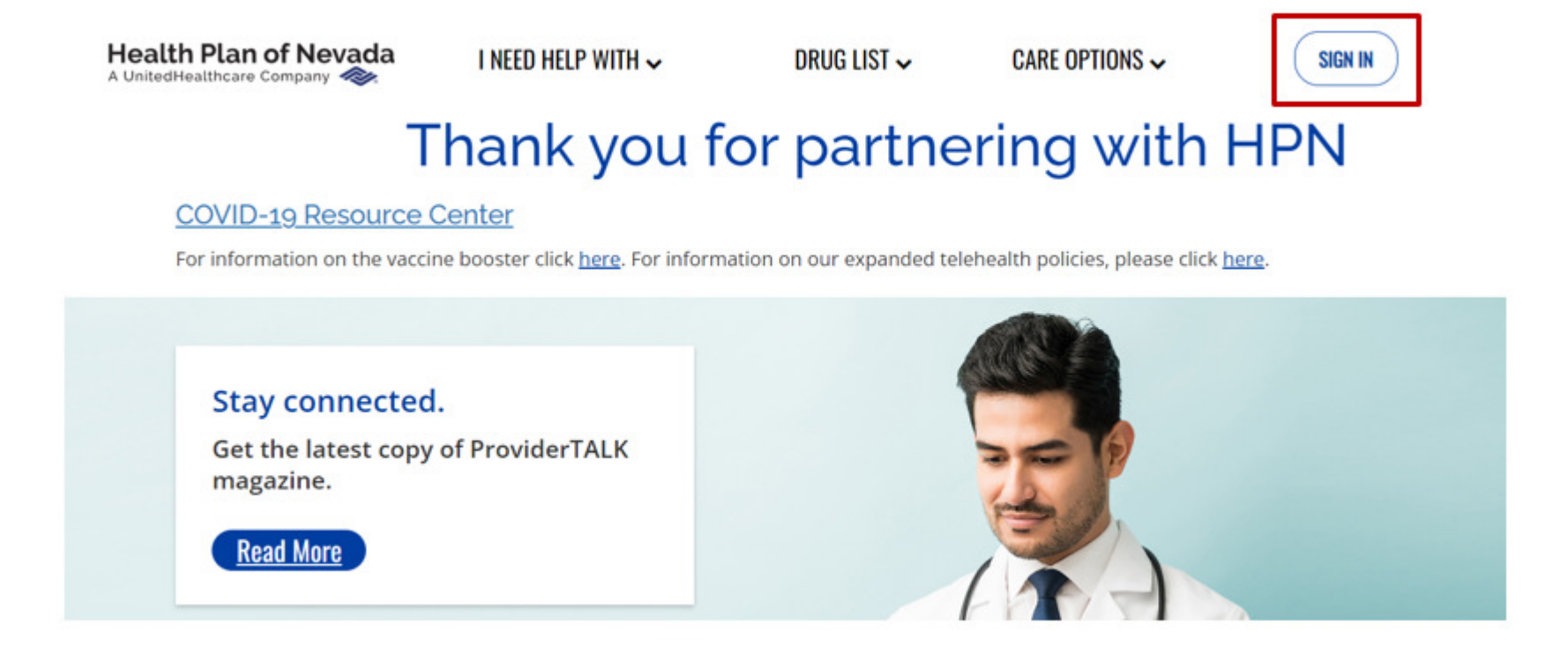

## Welcome to the Online Provider Center

more secure browser.

## HEALTH PLAN OF NEVADA Welcome to the online<br>provider center Sign in Need to create an account? Register Google Chrome

This portal is best experienced in these browsers: Microsoft Edge  $\mathbf{I}$ NOTE: If you are using Internet Explorer, you may experience slow page loading. Also, some pages may have text or buttons not aligned properly. If<br>you click a button and the page does work as expected, try refreshing the p

Mozilla FireFox

 $\top$ 

Apple Safari

п

Privacy Policy | Disclaimer | Terms of Use | Contact Us

#### Sign In With Your One Healthcare ID

## One Healthcare ID or email address Password  $\sigma$ **SIGN IN** Forgot One Healthcare ID | Forgot Password

#### **Additional options:**

Manage your One **Healthcare ID** What is One Healthcare ID?

### Welcome to the Online Provider Center

Enter your **One Healthcare ID or email address** and **Password** in the appropriate fields.

After the One Healthcare ID or email address and password have been entered, select Sign In. A security check will verify if the information has been entered correctly.

New Administrators select Register to submit a request for a new Provider Administrator Account.

**Important Note:** Only requests for new Administrator Accounts should be submitted. Provider staff members who need access to the Online Provider Center should contact the designated Account Administrator for their group/office. Please follow the below requirements to request a new Administrator Account.

Requirements to request a new Provider Administrator Account:

Please complete the form with the information for the individual your office has designated to be an Account Administrator.

The Account Administrator will be responsible for creating profiles, editing profiles, and password reset of the individual accounts associated with their provider TIN.

Billing offices must go through their physician office for access. NO EXCEPTIONS.

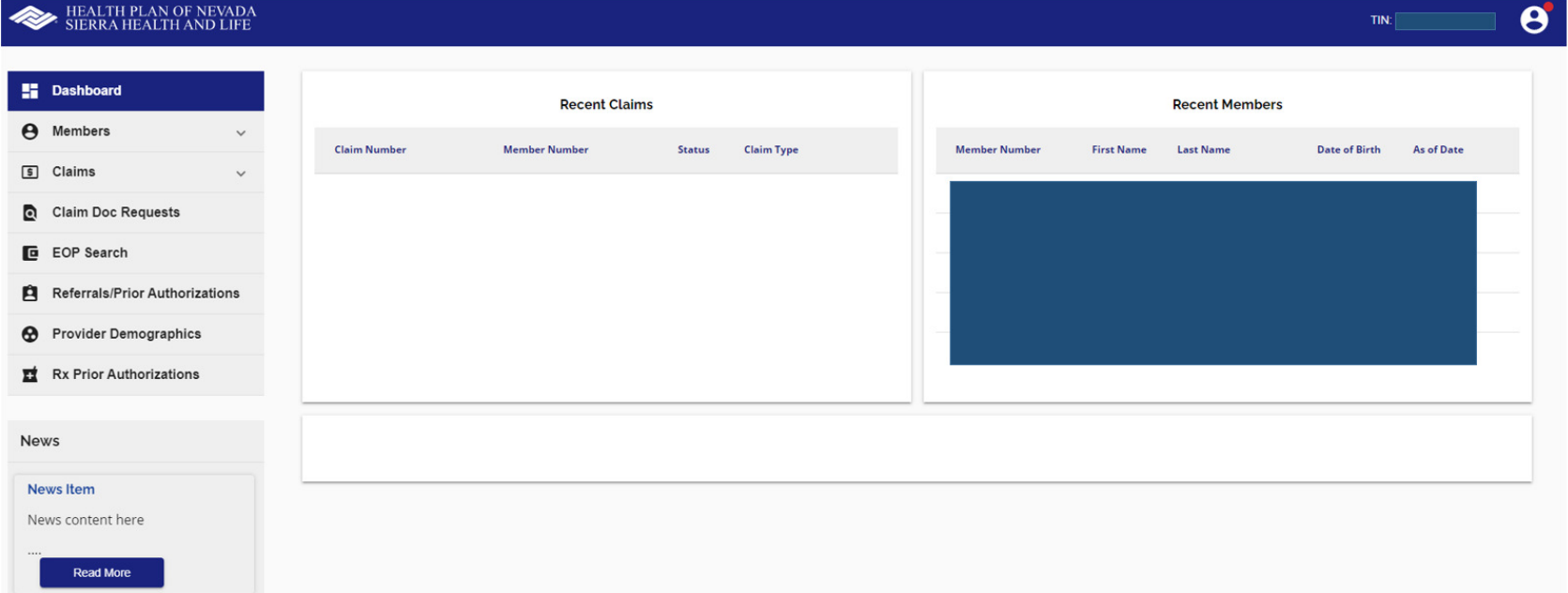